## *1. Configuring the IFD as a WAP*

When configuring the IFD as a WAP, it is necessary to define the SSID (i.e. the name of the network) and a PSK (i.e. the network password). The factory default settings are "LIO\_WIFI" for the SSID and "abcdef1234" for the password. When configured as a WAP, the IFD ignores the IP address field. In order to configure the IFD as a WAP, proceed as follows:

### **To configure the Mode**

- 1. Boot the IFD to Maintenance mode.
- 2. Select the "Config" tab.
- 3. Turn the right knob until the "Network Configuration" Page is displayed as shown in the image below.

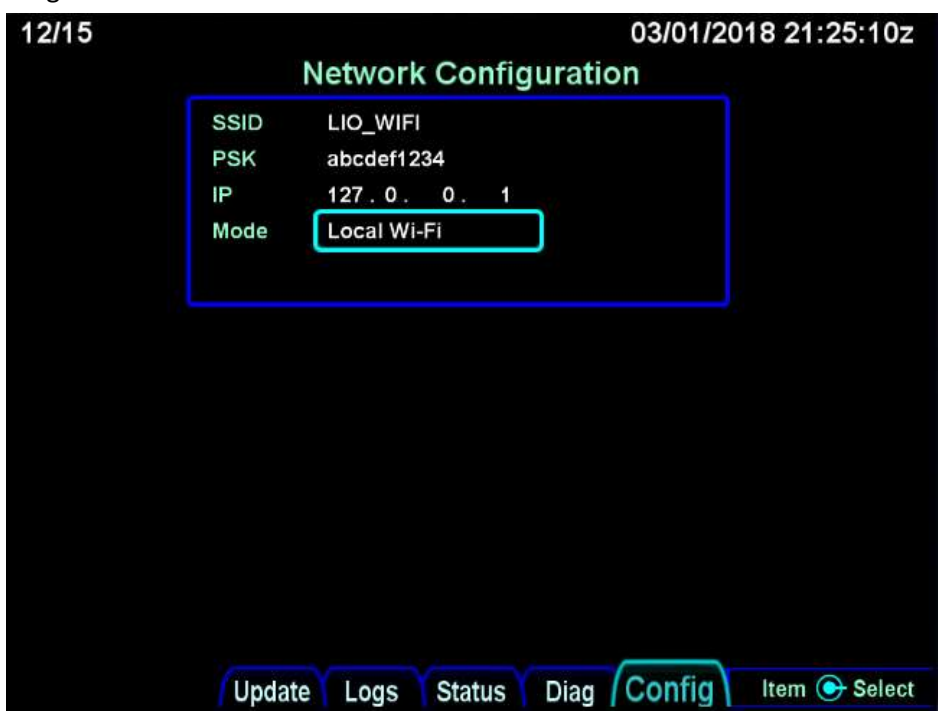

*Figure 24 Network Configuration Page*

- 4. If the "Mode" value is not set to "Local WiFi", press the lower right knob and use the outer knob to select the mode value.
	- a. Once selected, use the inner knob to change the value to "Local Wi-Fi"
	- b. Press the knob again to exit edit mode.

## **To configure the network name (SSID)**

- 1. Boot the IFD to Maintenance mode.
- 2. Select the "Config" tab.
- 3. Turn the right knob until the "Network Configuration" Page is displayed as shown in the image below.

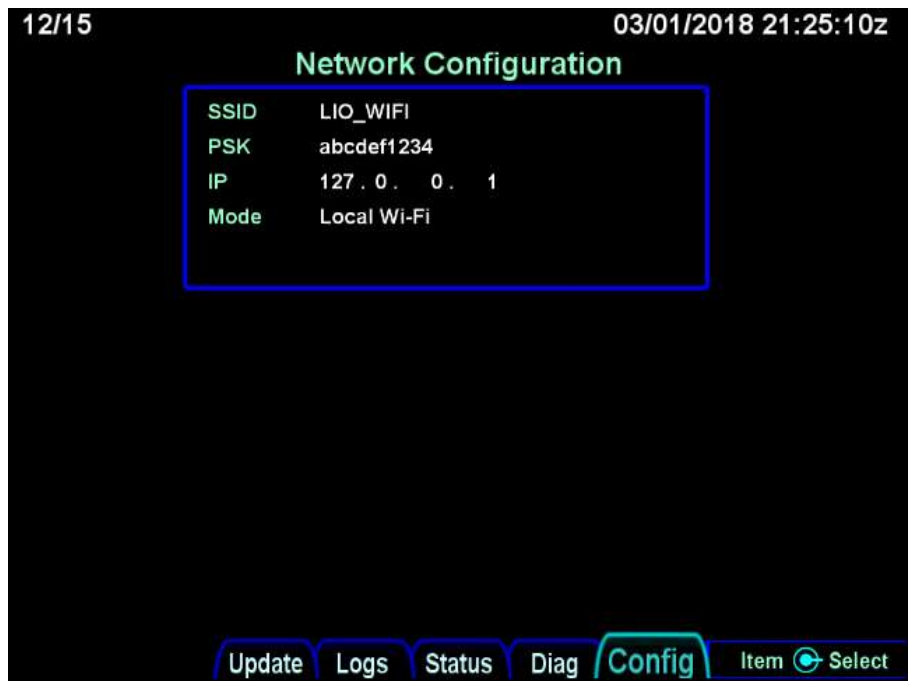

*Figure 25 Network Configuration Page*

- 4. Press the lower right knob
- 5. Using the outer right knob, advance the selection rectangle until the current SSID field is selected as shown:

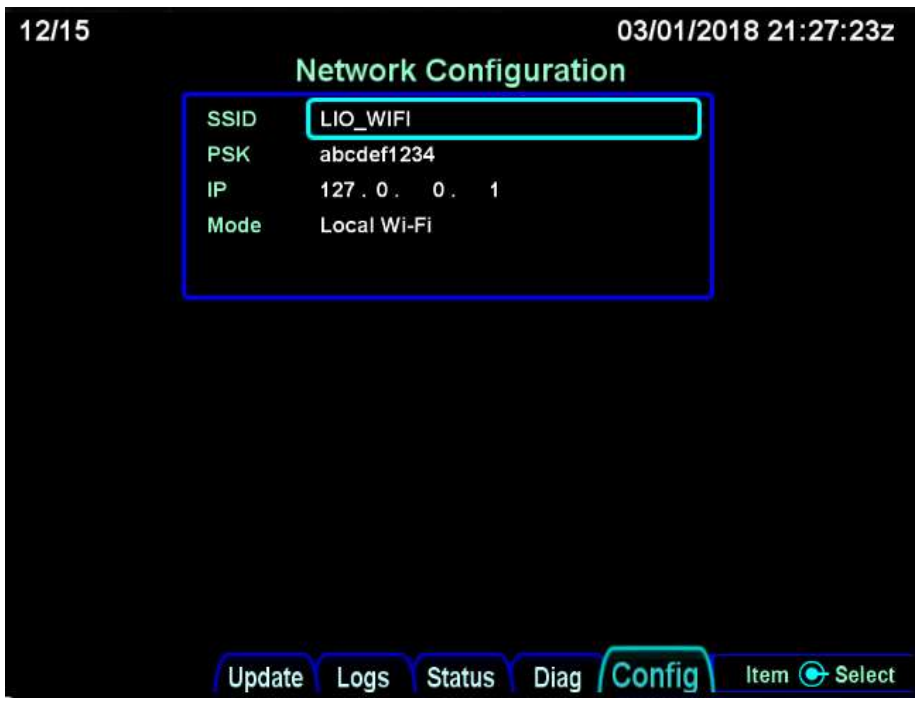

*Figure 26 Network Configuration Page*

- 6. Press the right knob
- 7. The inner knob can now be used to advance through the available characters. The outer knob will advance to the next character in the name.

NOTE: One of the possible character selections is a space character. Spaces at the end of the name will not be contained in the final name. In other words, "NAME<SP><SP>" will present a network name of "NAME".

8. Press the right knob to complete the edit

### **To configure the network password (PSK)**

- 1. Boot the IFD to Maintenance mode.
- 2. Select the "Config" tab.
- 3. Turn the right knob until the "Network Configuration" Page is displayed as shown in the image below.

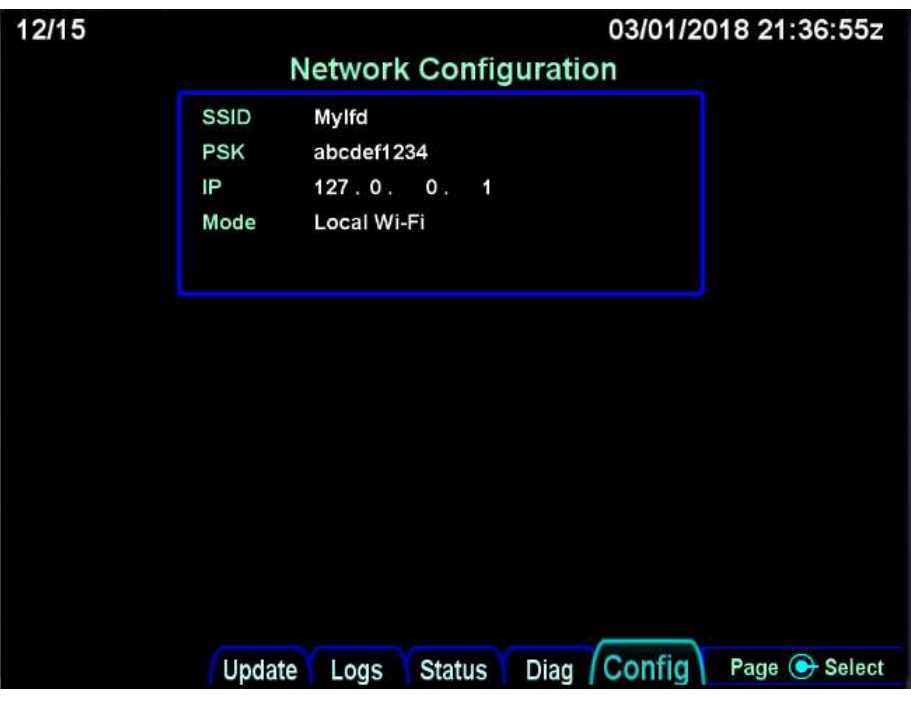

*Figure 27 Network Configuration Page*

- 4. Press the lower right knob
- 5. Using the outer right knob, advance the selection rectangle until the PSK field is selected as shown:

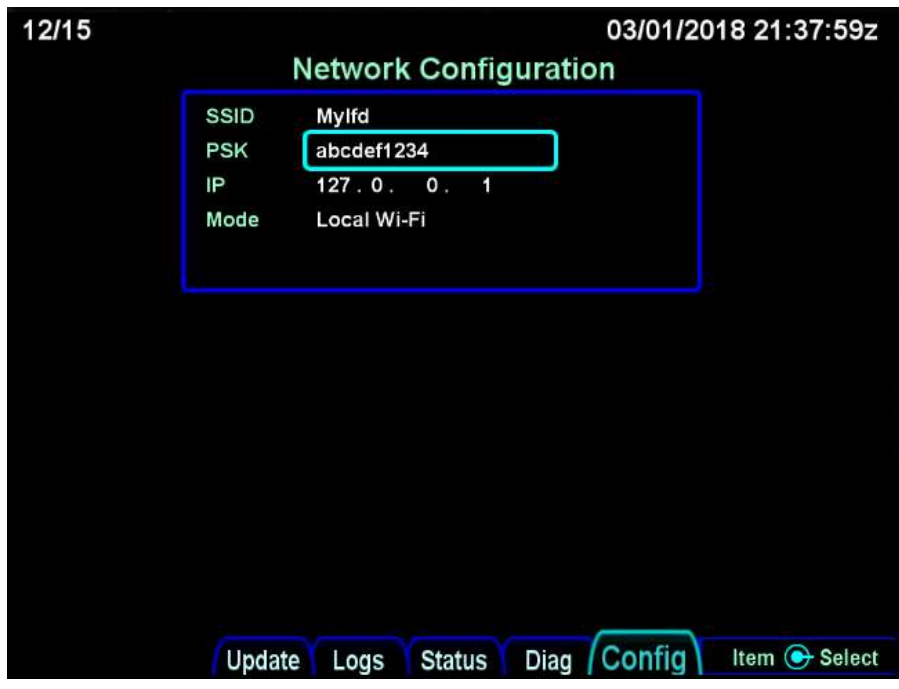

*Figure 28 Network Configuration Page*

- 6. Press the right knob
- 7. The inner knob can now be used to advance through the available characters. The outer knob will advance to the next character in the PSK.

**NOTE**: One of the possible character selections is a space character. Spaces at the end of the PSK will not be contained in the final PSK. In other words, "PASSWORD<SP><SP>" will present a network PSK of "PASSWORD".

**NOTE**: Non empty PSKs must contain at least 8 characters. If there are fewer than 8 characters, the system will fill missing characters with a '?' character. **NOTE**: Empty PSKs are allowed though not recommended.

8. Press the right knob to complete the edit.

# *2. Configuring the IFD as a Client to an External WAP*

In some cases, an aircraft may have an existing WAP in use. For example, some aircraft may be accustomed to connecting 3rd party iPad applications to a Stratus ADS-B receiver. These pilots will likely wish to also have access to the IFD from their iPads. In order to achieve this configuration, the IFD must be configured to connect to the Stratus receiver. This will allow tablet devices to access data from both the Stratus and the IFD simultaneously.

### **To configure the Mode**

- 1. Boot the IFD to Maintenance mode.
- 2. Select the "Config" tab.
- 3. Turn the right knob until the "Network Configuration" Page is displayed as shown in the image below.

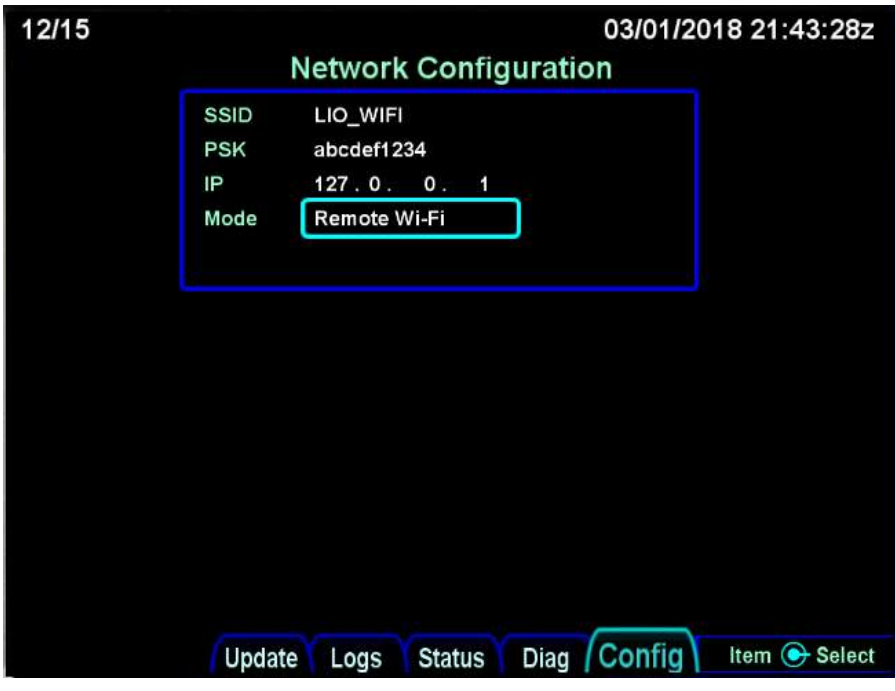

*Figure 29 Network Configuration Page*

- 4. If the "Wifi Mode" value is not set to "Remote", press the lower right knob and use the outer knob to select the mode value.
	- a. Once selected, use the inner knob to change the value to "Remote Wi-Fi"
	- b. Press the knob again to exit edit mode.

### **Designate the Network to Connect To:**

- 1. Boot the IFD to Maintenance mode.
- 2. Select the "Config" tab.
- 3. Turn the right knob until the "Network Configuration" Page is displayed as shown in the image below.

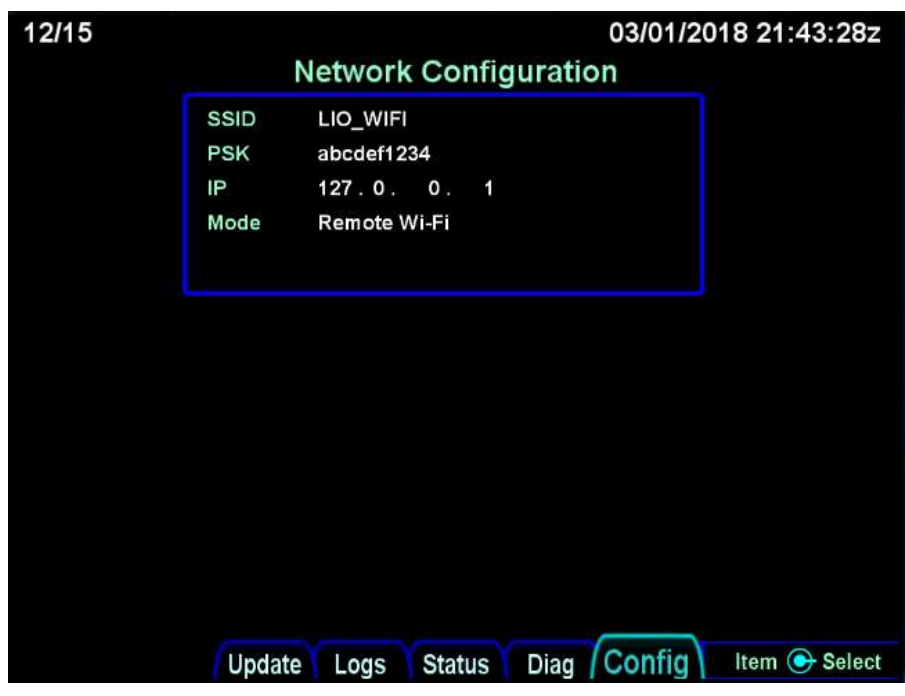

*Figure 30 Network Configuration Page*

- 4. Press the lower right knob
- 5. Using the outer right knob, advance the selection rectangle until the SSID field is selected as shown:

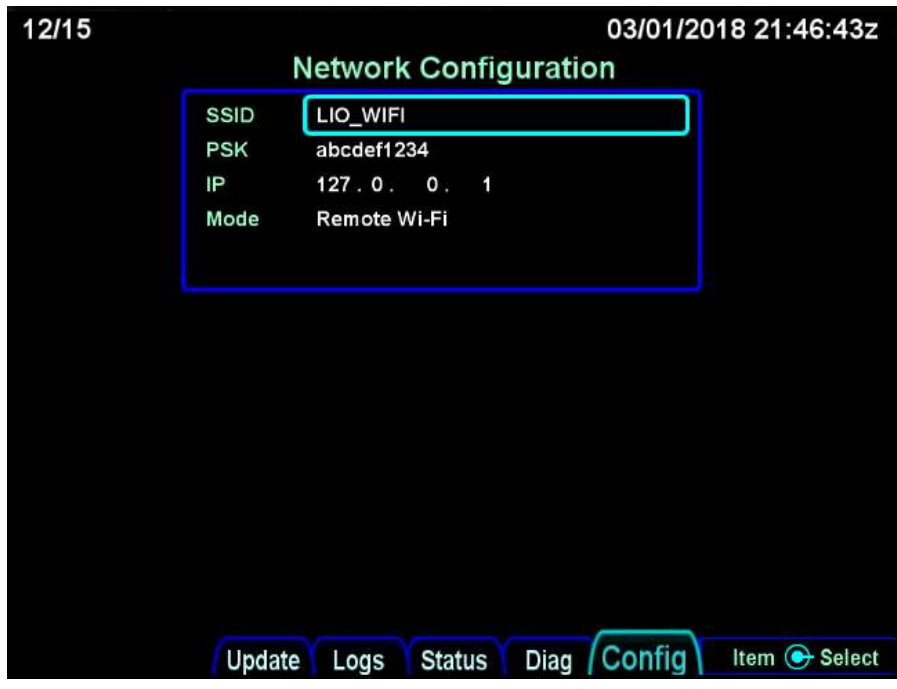

*Figure 31 Network Configuration Page*

- 6. Press the right knob
- 7. The inner knob can now be used to advance through the available characters. The outer knob will advance to the next character in the name. Set this field to the name of the

remote network to which you wish to attach. This will be provided by the device that supplies the network.

8. Press the right knob to complete the edit.

### **Configure the network password (PSK)**

**NOTE:** This value will be supplied by the device to which you are attempting to connect.

- 1. Boot the IFD to Maintenance mode.
- 2. Select the "Config" tab.
- 3. Turn the right knob until the "Network Configuration" Page is displayed as shown in the image below.

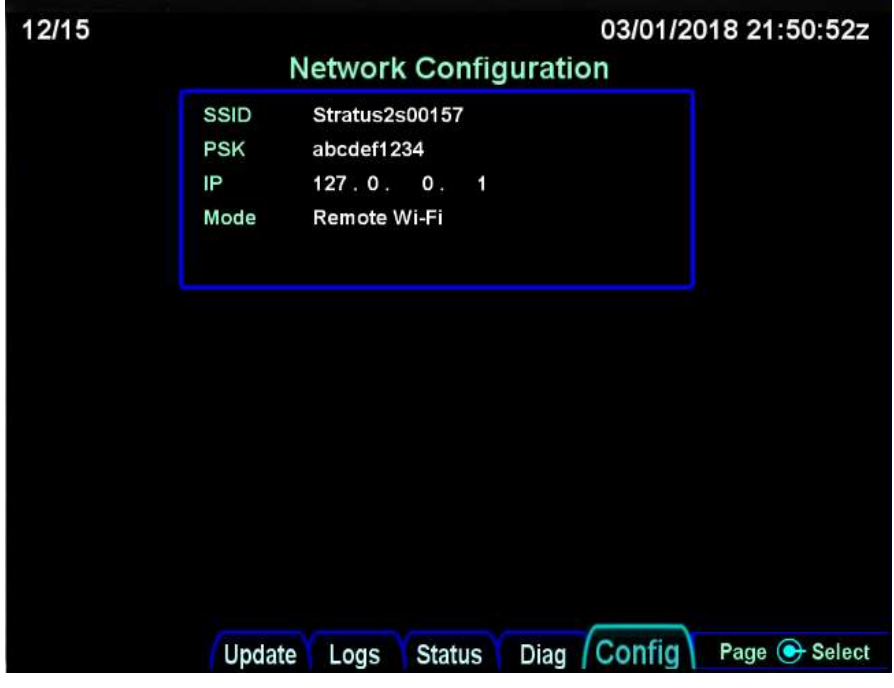

*Figure 32 WiFi Configuration Page*

- 4. Press the lower right knob
- 5. Using the outer right knob, advance the selection rectangle until the Remote PSK field is selected as shown:

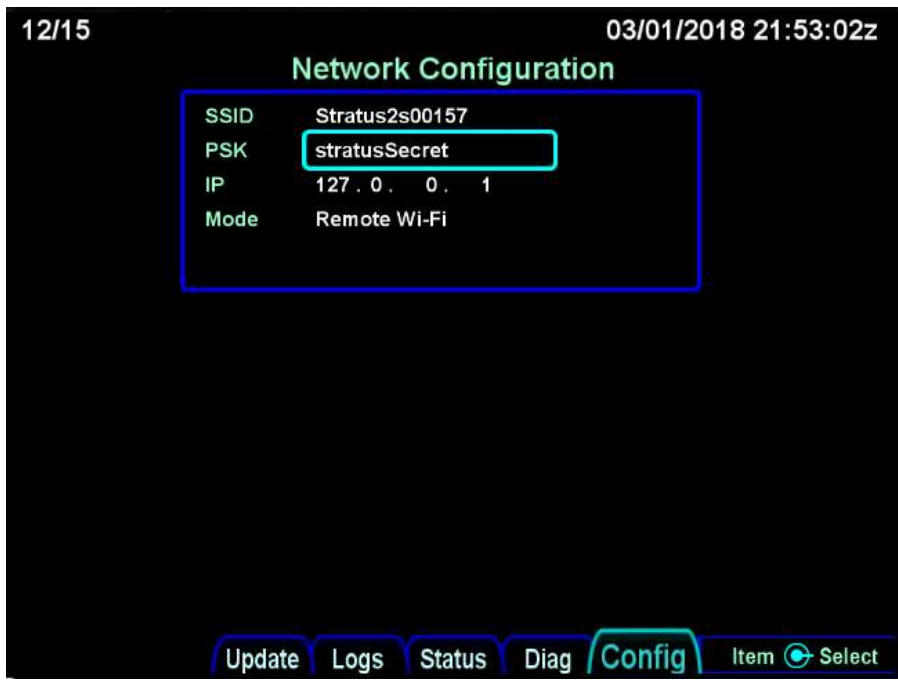

*Figure 33 Network Configuration Page*

- 6. Press the right knob
- 7. The inner knob can now be used to advance through the available characters. The outer knob will advance to the next character in the PSK.

**NOTE**: One of the possible character selections is a space character. Spaces at the end of the PSK will not be contained in the final PSK. In other words, "PASSWORD<SP><SP>" will present a network PSK of "PASSWORD".

**NOTE**: Non empty PSKs must contain at least 8 characters. If there are fewer than 8 characters, the system will fill missing characters with a '?' character. **NOTE**: Empty PSKs are allowed though not recommended.

8. Press the right knob to complete the edit